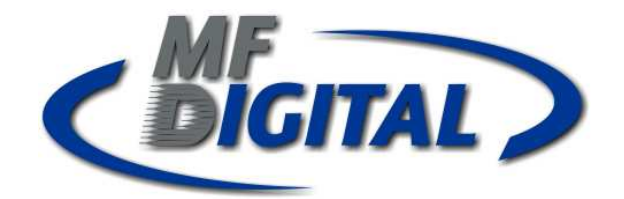

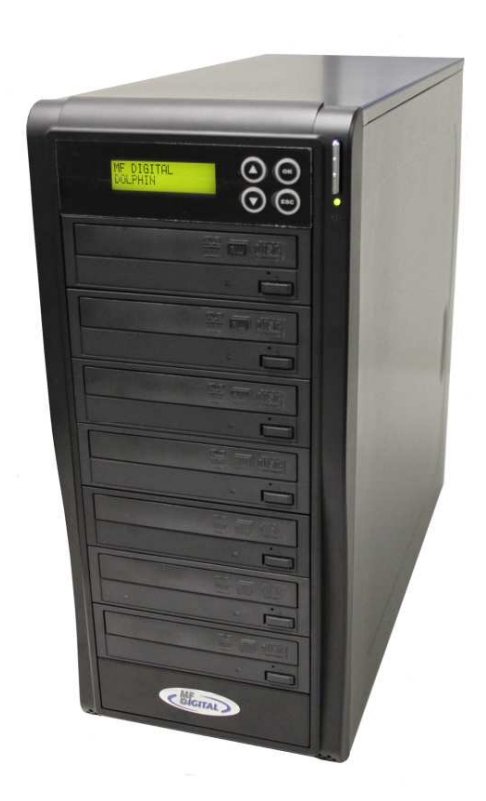

# **Dolphin 5900 CD/DVD Tower User Manual**

# **Before you start:**

Before you start using this duplicator, please read the following to ensure proper operation:

# 1. DVD Duplication Limitations:

For a DVD Duplicator, it will not copy any DVD that has Copy Protection. Typically, most DVDs you purchase or rent from a store will contain Copy Protection.

If your duplicator has double layer capability, you can copy a DVD-9 format (8.5GB) disc to DVD-9 format (8.5GB) recordable DVD media. You cannot duplicate a DVD5 format disc to a DVD9 format recordable media or vice versa.

# 2. Temperature Warning:

If the duplicator was stored in a location where the temperature dropped below 0°C within the past 24 hours, please leave the duplicator in a warm room with temperatures at least 19°C for 4 hours prior to powering it on for the first time. Failure to do so may cause irreparable harm and prevent the duplicator from functioning.

# 3. Maintenance:

It is very important to operate and keep the duplicator in a dust free, clean environment and avoid overheated operating environment on the duplicator system.

# **Important Note:**

**The Power switch on the front has been disabled on this model. Please use the switch in the rear.** 

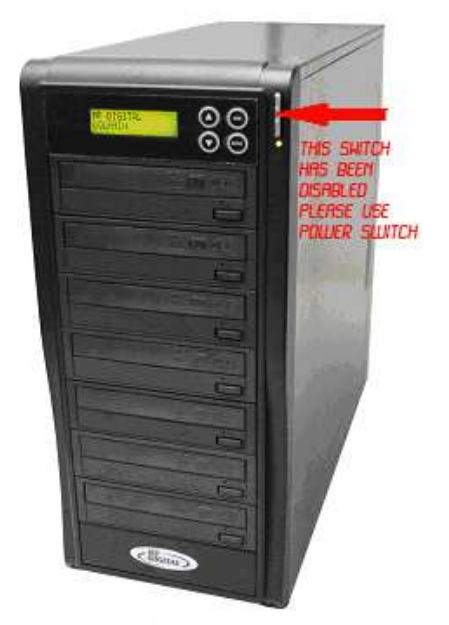

# **Table of Contents**

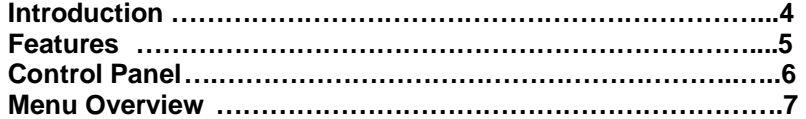

# **Operation Guide**

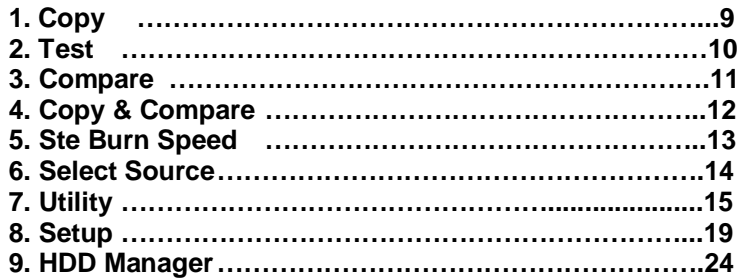

# **Introduction**

This is stand-alone CD/DVD Disc Duplicator Controller, and each SATA port is independent from each other. Therefore, the controller can control different CD/DVD Devices with different model, brand, or burning speed to operate at the same time. The controller supports up to maximum 56X CD, 20X DVD, 8X BluRay writing.

It is easy to use operating control panel included a LCD screen and 4 push buttons. All operating messages and information included function list, instructions, operating status, and error message are real time display on the screen. Users can read and follow the instructions to complete their jobs easily even without user manual.

Built-in HDD allows users to load many Master Source Discs image into the HDD as source image. Loading disc image into HDD will greatly improve the duplicating quality as well as increase the convenience of heavy duplicating job. An intelligent and dynamic HDD management system will dynamically assign HDD partitions according to each images actual capacity requirement. It will ensure HDD management more flexible and efficient.

# **Features**

- ☆ No PC needed. Independent SATA to SATA CD\DVD Disc Duplication.
- $\frac{1}{2}$  Auto detect devices as soon as system power on.
- $\frac{1}{2}$  2x16 LCD panel and 4 control buttons.
- $\chi$  Support up to max. 56X CD, 20X DVD and 8X BluRay duplication
- $\chi$  Auto Start copy. When the system detected source and blank disc were placed ready, within 5 sec, the system will automatically start duplicating.
- $\forall$  Special Synchronous Load and Copy technology. When the system was installed with HDD, the system will load master source disc to HDD while copying disc to disc. In 2<sup>nd</sup> run copy, the system will automatically copy from HDD instead of from the source reader.
- $\chi$  Special Pre-Scan to evaluate the master source disc before copying to ensure a successful copy.
- ☆ "Test" Copy function to simulate real copy process.
- $\chi$  "Verify" function can check and ensure the readability of copied disc.
- $\frac{1}{2}$  Support all major disc types.
- $\overleftrightarrow{\chi}$  Easy firmware update. Place an update CD into any drive, within few seconds, the firmware was easily updated.

# **LCD Front Panel**

### **1. Control Buttons**

There are 4 control buttons:  $\left(\bigstar\right)$ ,  $\left(\bigstar\right)$ ,  $\left(\circ\right)$ ,  $\left(\circ\circ\right)$ 

- : UP; Backward; Use this button to navigate backward to search functions you like.
- $\mathcal{D}$ : Down; Forward; Use this button to navigate forward to search function you like
- **OK** : OK, Enter, Execute the function
- **ESC** : Escape, Go back to previous function

## **2. LCD Panel**

The LCD panel is a 2x16 Mono LCD screen. The system will display function information, message and instruction on the LCD.

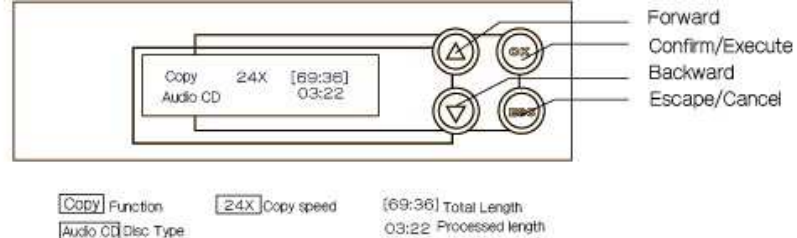

Note:

There are two display modes (Basic and Advanced) to show information on the LCD while copying. You can change the display mode in utility display mode. The default setting is basic mode.

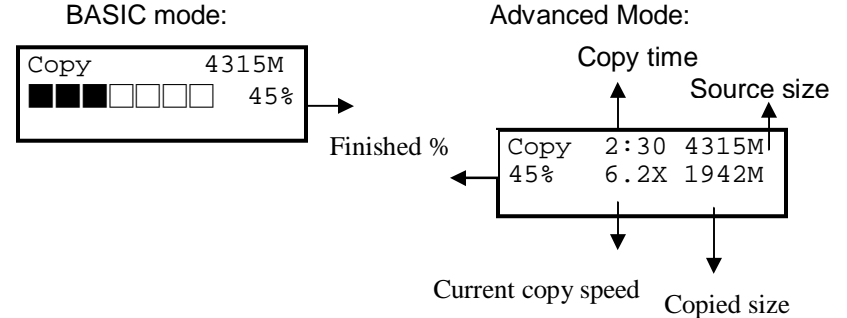

Audio CD Disc Type

# **Menu Overview**

### 1. COPY

This option makes Disc to Disc copy. Before you start to copy, please make sure you have put correct reading source and blank discs. The system will detect and display how many blank discs there are automatically. When the system got ready, just press OK to execute Disc copies.

### 2. TEST

This option simulates Copying Process. The TEST process is the same as COPY but it won't write anything on the recordable disc. The purpose of process is to ensure an error free duplication.

#### 3. Compare

This option will compare bit to bit between source disc And copied disc.

#### 4. COPY & COMPARE

This option will make a copy first and then compare copied discs with master disc immediately for ensuring data is correct.

#### 5. SET BURN SPEED

This option allows you to adjust and select Duplication Speed.

### 6. SELECT SOURCE

This option allows you to set master reading source from any Optical Drive or Hard Disk Drive.

## 7. UTILITY

#### Pre-scan

This feature helps you to check the master source disc that can be duplicated correctly or not before copy process.

### 8. SETUP

## Auto Start Time

When the duplicator detected master and blank discs were placed at the same time, the system will execute the copy process automatically. The system default of auto-copy is 5 seconds after detected master and blank discs.

# 9. HDD MANAGER

This function will guide you to perform various Hard Drive related operations.

Select Image

This function is to select Image file as copied Sources. When this operation was selected, the system will set the HDD be source drive automatically.

Disc -> Image

This is to load a Source Disc to HDD and save as image file.

### **1. COPY**

 $\overline{\phantom{a}}$ 

This operation will guide you to copy Master Reading Source to Blank CD/DVD disc. Please ensure that Master Reading Source be set to the READER if you would like to make Disc-to-Disc copy.

- 荛. Turn on the duplicator. Before you start this menu to copy, please make sure you have put correct reading source and blank discs.
- 荜. The system will detect and display the quantity of blank disc automatically.
- **(3).** Press  $\circledast$  to execute CD/DVD copy.

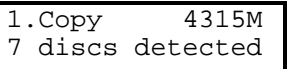

荞. When the system starts copy process, it will do Loading Disc, Analyze Disc, and then start Copy. During the copy process, the LCD will display Master Source Disc's data size and percentage of copy progress.

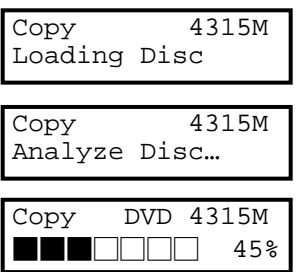

荟. When the copy finished, the Writer Trays will eject automatically.

 $\star$  Note: If there is HDD installed and you would like to make Hard Drive-to-Disc copies, please refer function **12. Image Manger** for more information.

# **2. TEST**

- 荛. This function is to perform Copying Process Simulation. The process is the same as COPY but it won't write anything on the recordable discs.
- **(2).** Press  $\bigcirc$   $\bullet$   $\cdot$   $\bigcirc$  to navigate the function menu to **2. TEST** and press  $\bigcirc$  to execute it.

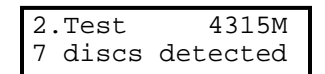

荝. The system will auto-detect the numbers of blank disc and start to simulate the process of COPY, just press  $\mathbb{R}$  to execute.

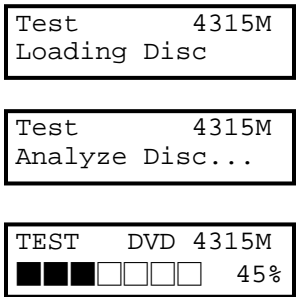

When simulation process finished, all disc tray of test-success will eject automatically and LCD will show the number of discs, which PASS and FAIL.

★☆ Note: **TEST** is unable to support DVD+R blank disc.

★☆ Note: If you put rewritable disc into writer's tray for **TEST**, the rewritable disc data will be erased before test.

# **3. Compare**

This option makes a bit-by-bit comparison between master reading source and all copied discs inside the writer trays. This operation ensures all information in your copied discs is exactly the same as your master reading source.

- 荛. Put master source disc and all copied discs into the duplicator.
- **2.** Press  $\cdot$   $\bullet$  to navigate the function menu to 6. Compare. Then, press  $\circledcirc$ , the duplicator will start loading disc, analyzing source disc and comparison automatically.

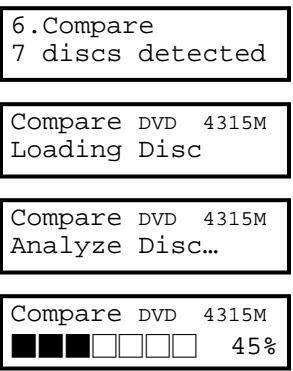

荝. When Comparison was finished, all trays of disc-pass will eject automatically.

Note: ONLY DATA Disc can conduct such function of Comparison

### **4. COPY&COMPARE**

This option will make a copy first and then compare copied discs with master disc immediately for ensuring data correctness .

- 荛. Before start this menu to copy, please make sure that reading source and blank discs have already put into correct disc trays.
- 2. The system will automatically detect and display how many blank discs were detected. Press  $\bigcirc$  , to navigate the function menu to 4**. COPY&COMPARE**.

4.Copy&Compare 7 discs detected

- **(3).** Press  $\circledast$  to execute CD/DVD coping.
- 荞. When the system starts copy process, it will do Loading Disc, Analyze Disc, and then start Copy. During the copy process, the LCD will display Master Source Disc's data size and percentage of

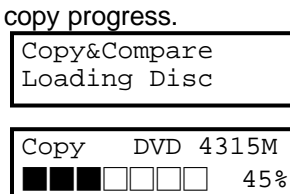

荟. When copying finished, the system will eject all writer's trays and get back again, then continue comparison process to ensure the data of copied discs the same as source disc.

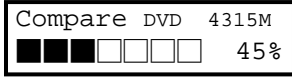

荠. When the comparison was finished, all tray of disc-pass will eject automatically.

# **5. Select Burn Speed**

This operation will allows you to adjust and select duplication speed on three different disc types of CD, Audio CD, and DVD.

①. Press <u>(</u> $\blacklozenge$   $\cdot$   $\blacktriangledown$  to navigate to function **7. Select Speed**, and press  $\overset{\text{{\tiny (w)}}}{\sim}$  .

7.Set Burn Speed

 $\circled{2}$ . You will see three disc types of CD, Audio CD, and DVD. Move  $\bullet \cdot \bullet$  to select disc type and press **OK** to confirm your selection.

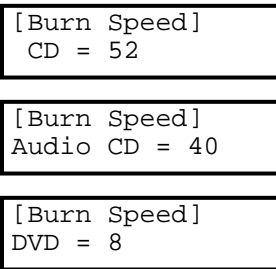

Press  $\bigcirc$   $\cdot$   $\bigcirc$  to set burn speed and press  $\bigcirc$  to confirm.

# **6. SELECT SOURCE**

This option allows you to set master reading source from any Optical Drive or Hard Drive Disk.

① Press <sup>(A)</sup>, v to navigate to function. Select Source and press <sup>(</sup><sup>x)</sup>.

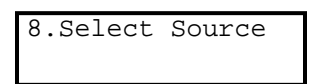

 $\circledS$ . Press  $\bullet$  ,  $\bullet$  to select HDD or Optical Drive with assigned number as Reading Source and press  $\circledast$  to complete your selection.

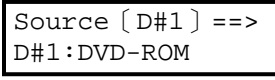

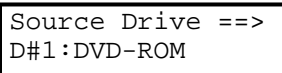

★ Note: If HDD was selected as Source, please follow 12.1 Select Image instruction to continue to select image file as reading source.

### **7. Utility**

This function group includes several Disc related functions. You can press  $\bigcirc$   $\cdot$   $\bigcirc$  and press  $\bigcirc$  to select function you want.

 This feature can provide information of the duplicator system, included controller model number, RAM capacity, and firmware version.

Under **Utility**, press  $\bigcirc$   $\cdot$   $\bigcirc$  to select. System Info., and press  $\bigcirc$  for execution.

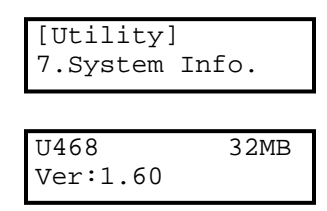

#### **Erase Disc**

This operation can quickly erase data of re-writable disc in the Writer Tray. When erasing process finished, the tray will eject automatically.

The duplicator can erase different types of re-writable discs simultaneously. You can place re-writable discs you would like to erase in any tray of writers. On **Utility**, press  $\bigcirc$ ,  $\bigcirc$  to select **2. Quick Erase**, and press  $\circledast$  for execution.

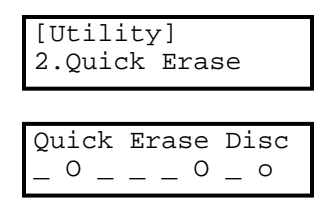

When done, disc trays will eject automatically. The LCD will show below message to wait for another rewritable disc.

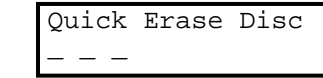

If  $I = I$   $I = I$  you don't continue to do erase disc, you can press to return back to

main screen.

★ Note: If you see "O" "o" take turns blinking, it means Erasing in process. If you see "F" "f" take turns blinking, it means whole new DVD+RW Disc Formatting in processing.

## **TRACK EDIT**

This process will guide you to select and combine audio tracks from various CDs into a single customized audio CD.

### **Copy Track:**

荛. Press , to navigate to function **. Track Edit** and press **OK** . You will see the sub-catalog of 1. Copy Track and press  $\heartsuit$  again.

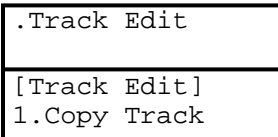

- 荜. Insert your Audio CD into reading drive and **insert only ONE blank CD-R disc** into any one of the writers.
- 荝. After system recognized audio CD and blank disc, LCD screen will show song list with numbers.

1 2 3 4 5 6 7 8

**4.** Press <sup>●</sup> ,  $\bullet$  to navigate the track number which you like and press  $\circledcirc$  for select. Continue your selection with the same activity. There is a letter of "a, b, c, d,..." shown on the top of each selected track.

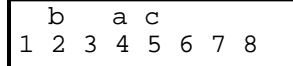

 $\circ$ . After finished tracks select, press  $\bullet$  and move cursor to the end of "OK". Press  $\circledast$  to complete and burn it.

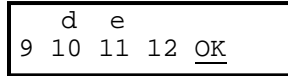

荠. When copying your selection to the blank disc, the system screen shows copy progress as below.

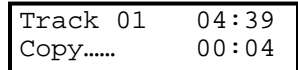

荡. When duplication was finished, the LCD shows CD-R's usage and free space.

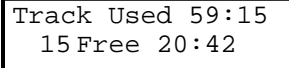

荢. You can repeat above step 1-7 to select Audio track from other source discs, and copy them to the same blank disc.

### **Eject All Discs**

Eject all discs, including master source disc and all discs of writer trays.

Under **. Utility**, press  $\bigcirc$  ,  $\bigcirc$  to select. Full Erase, and press  $\bigcirc$  for execution.

[Utility] Eject All Disc

#### **Copy Counter**

This operation will record duplicate result, duplicated quantity, and total amount of successful and unsuccessful CD/DVD.

#### **Show Counter**

Under **Copy Counter**, press  $\bigcirc$  ,  $\bigcirc$  to select **Show Counter**, and press  $\bigcirc$ . The LCD will show system duplicated amount of pass(P) and fail(F) from counter start till now.

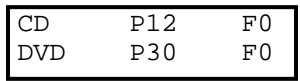

#### **Enable Counter**

Under **Copy Counter**, press  $\bigcirc$  ,  $\bigcirc$  to select **Enable Counter**, and press  $\bigcirc$  for entry.

Use  $\bigcirc$   $\cdot$   $\bigcirc$  to Enable or Disable counter function, and press  $\bigcirc$  to confirm it.

# **Clear Counter**

Under **Copy Counter**, press  $\left(\cdot\right)$ ,  $\left(\cdot\right)$  to select **Clear Counter**, and press  $\left(\cdot\right)$ .

The system will pop up the confirm window, press  $\Im$  again to ensure that counter goes back to zero

### **8. SETUP**

This function group provides features, which allowed changing manufacturer's default setting.

### **Auto Start Time**

When the duplicator detected master and blank discs were placed, the system will execute the copy process automatically. The system default setting of auto-copy is 5 seconds after detected master and blank discs. You can set "Off" to disable auto-start or re-set the time (1~99 seconds) as you want to activate this feature. This setting suits for various mode of COPY, TEST, VERIFY, COPMARE, COPY&VERIFY, COPY&COMPARE.

 $\circ$  Under **Setup**, press  $\bullet \circ \bullet$  to select **Auto Start Time**, and press  $\circ \circ$  for entry.

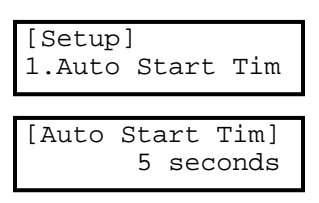

2. Use  $\bigcirc$   $\cdot$   $\bigcirc$  to set seconds from 1 to 99 seconds. OFF is to disable Auto Startup function. Press  $\bigcirc$ for confirmation.

 Note: If you set "Off", then LCD screen will not show how many blank discs are detected in writer trays.

### **Display Mode**

There are two LCD display modes (Basic, Advanced) for users to select for displaying the information while duplicating(test,compare,verify).

**1.** Under Setup, press  $\bigcirc$  ,  $\bigcirc$  to select **Display Mode,** and press  $\bigcirc$  for entry.

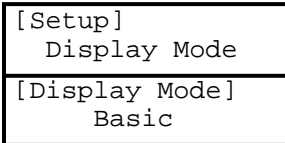

**(2).** Use  $\bigcirc$  ,  $\bigcirc$  to select display mode and press  $\circledcirc$  for confirmation.

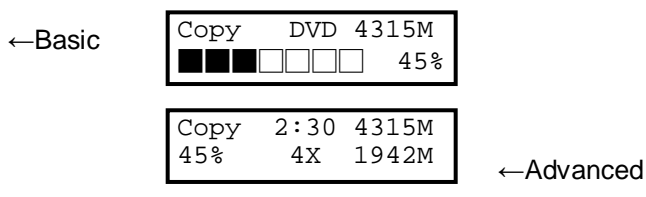

#### **Button Beep**

You can choose whether to hear a beep when press a button or not.

 $\Phi$ . Under **Setup**, press  $\bigcirc$  ,  $\bigcirc$  to select **Button Beep**, and press  $\bigcirc$  for entry.

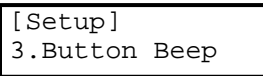

**(2).** Use  $\bigcirc$  ,  $\bigcirc$  to turn ON or OFF this function and press  $\bigcirc$  for confirmation.

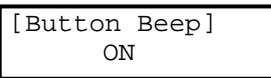

### **Eject On Start**

You can set the ways of disc tray to be eject or not when the system boot up. Including all disc trays ejected or only master source disc tray ejected or all of writer's disc trays ejected.

**①.** Under Setup, press <sup>**A**, ⊙</sup> to select Eject On Start, and press <sup>⊙</sup> for entry.

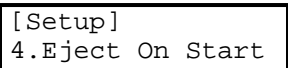

2. Use  $\bigcirc$  ,  $\bigcirc$  to select function of *Eject All*, No *Eject, Eject Target* or *Eject Source*. Press  $\bigcirc$  for confirmation.

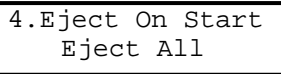

### **Reader Speed**

This feature allows you to set reading speed of master drive.

1. Under **Setup**, press  $\bigcirc$  ,  $\bigcirc$  to select **Reader Speed**, and press  $\bigcirc$  for entry.

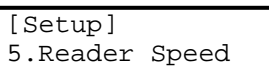

**(2).** Use  $\bigcirc$   $\cdot$   $\bigcirc$  to adjust reading speed of CD and press  $\bigcirc$  for confirmation.

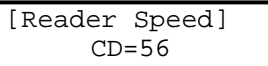

 $\circled{3}$ . Use  $\bigcirc$   $\circ$   $\bigcirc$  again to adjust reading speed of DVD and

press  $\Im$  for completion.

[Reader Speed]  $DVD = 18$ 

### **Language**

Set system language interface, there are English, Japanese, Spanish and Portuguese for selection.

**①.** Under **Setup**, press **A**,  $\odot$  to select **Language**, and press <sup>**⊗**</sup> for entry.

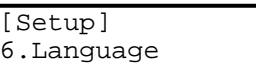

**2.** Use  $\bigcirc$   $\cdot$   $\bigcirc$  to select the language you want and press  $\bigcirc$  for confirmation.

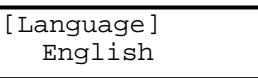

### **Clear Setup**

Reset all of the Setup settings and back to the manufacturer's default setting.

 $\Box$ . Under **Setup** sub-catalog, press  $\bigcirc$   $\cdot$   $\bigcirc$  to select **Clear All**, and press  $\bigcirc$  for entry.

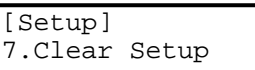

**2.** The system will ask you "Clear Parameter To Default?" If you want, press  $\mathbb{R}^6$  for selection.

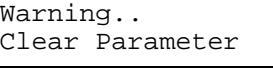

# **Advance Setup**

### **Auto Start Time**

You can set the system warm up time from 5 seconds to 255 seconds after system power on.

1. Under Setup, press  $\bigcirc$  ,  $\bigcirc$  to select Advanced setup and select 1. Power On Time, and press  $\circledcirc$  for entry.

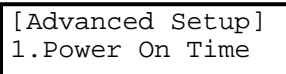

2. Use  $\bigcirc$  ,  $\bigcirc$  to set seconds.

Power On Time 15 seconds

**3.** After selection, press  $\Im$  to save it and press  $\Im$  to leave this sub-menu.

### **9. HDD Manager**

This option allows you to set master reading source from any Optical Drive or Hard Drive Disk.

**3.** Press ●  $\cdot$   $\bullet$  to navigate to function **. HDD Manager** and press  $\infty$ .

8.Select Image

 $\mathcal{A}$ . Press  $\bigcirc$   $\cdot$   $\bigcirc$  to select HDD or Optical Drive with assigned number as Reading Source and press  $\circledast$  to complete your selection.

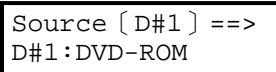

Source Drive ==> D#1:DVD-ROM

★ ☆ Note: If HDD was selected as Source, please follow Select Image instruction to continue to select image file as reading source.